# OEE Studio Release Note

## **Version 4.5**

Deb-Tech Systems, Inc. & Production Improvement Systems Ltd. Debbie.Olk@DebTechSystems.com Russell@ProductionImprovement.com 1-800.975.3181 ext. 2

# What's New in 4.5

#### • **Enhancements**

- **NEW – Active Schedules Status dashboard –** View scheduled reports and check status of the Scheduling Service.
- **Trends – Time & Frequency Loss**  Selectable lines
- **Availability – Graphical Analysis**  Select one or more lines at a time
- **Availability – Tabular Analysis –** Dynamic charting
- **Shift Data & Job Data –** New Show Target line for the charts
- **Report – All Shift Production Summary –** provides ability to include comments, includes Good Count Bar Chart on top of OEE Trend Chart
- **Report – Shift OEE With Comments –** displays last part ran
- **Report – Line OEE –** Provides ability to select one or more lines or by hierarchy
- **Report - Top Losses** Provides ability to print the report summarized by hierarchy selection or to provide a page per device selected.
- **Schedule & Email Reports Improved** ability to Schedule Canned reports for emailing, more visibility into shift times and data capture times.
- **Default Settings**  saved per user. Especially useful for multiple locations, different timezones, etc.
- **Updated Website**  More online help check it out!! [www.oeestudio.com/toolbox.html](http://www.oeestudio.com/toolbox.html)

# Active Schedules Status Dashboard

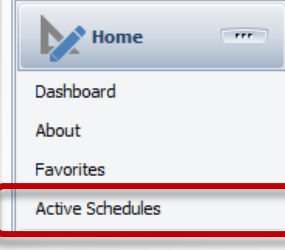

The OEE Studio Scheduler Service is controlled by the OEE Studio Scheduler Admin application that is installed on the same server as the XL Bolt-On Data Collector. It is a windows service that is constantly running.

Because most people do not have access to their servers, we have now added the Active Schedules Dashboard so that you can easily see how your reports are scheduled and when they are expected to run.

Each scheduled report shows up as a tile on the screen.

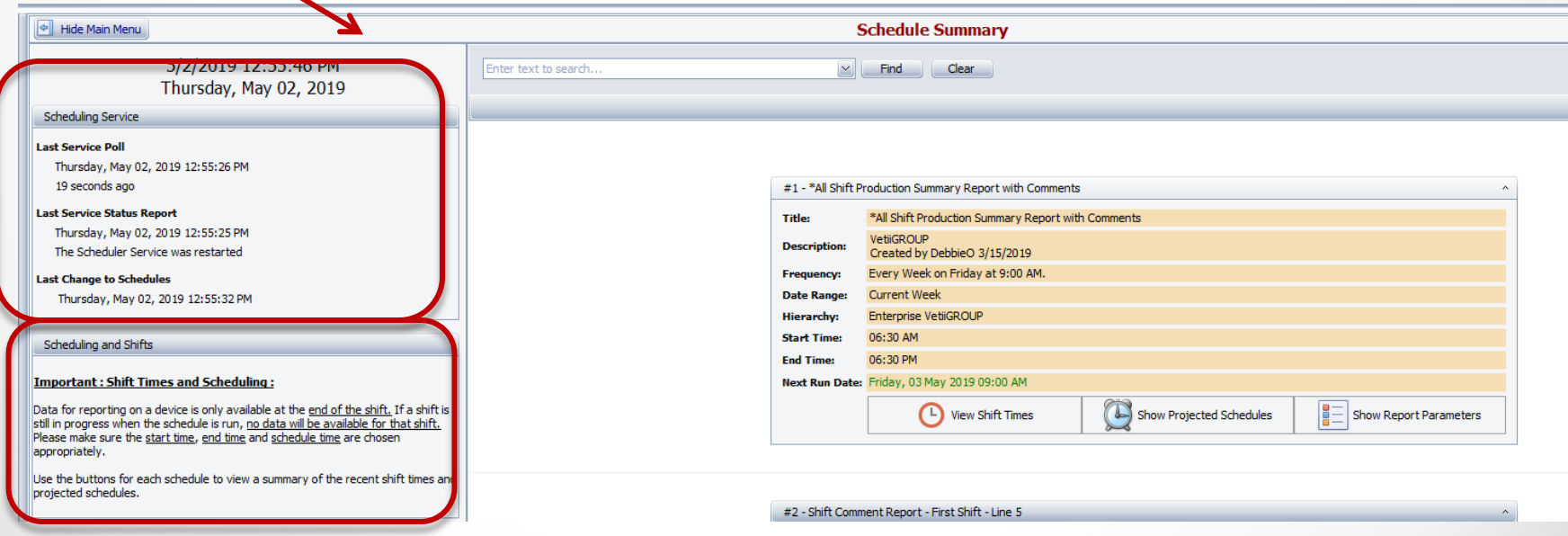

# Active Schedules Status Report Tile

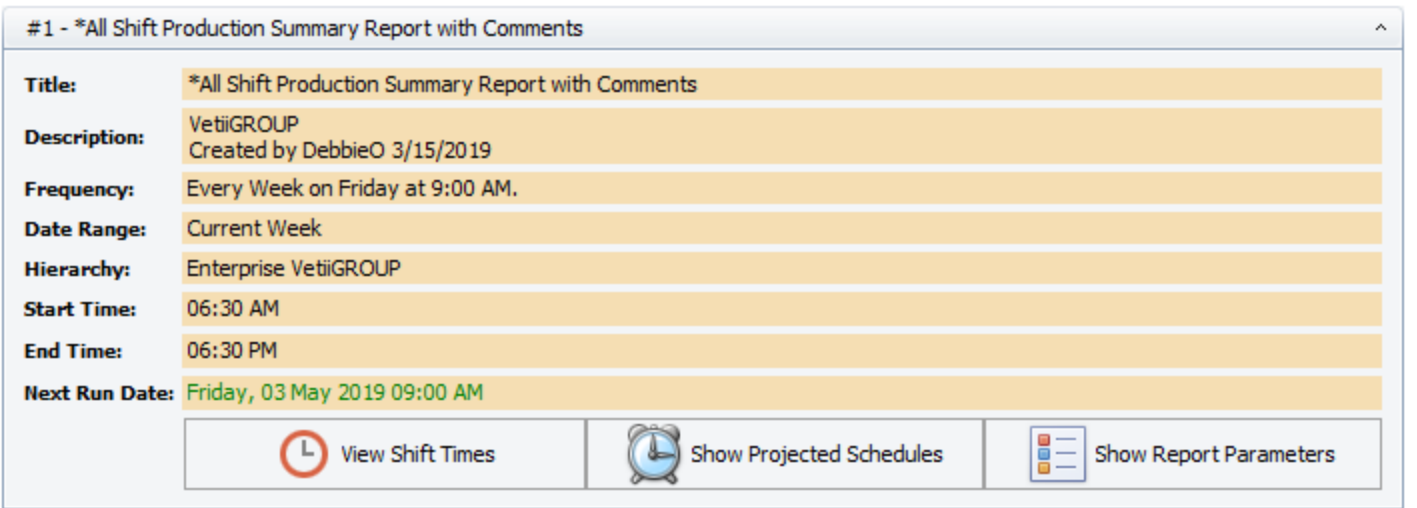

Each Report Tile displays the information about the report.

**View Shift Times** – displays all the shift start and end times as well as the time the shift was captured and copied to the database.

**Show Projected Schedules** – displays the projected scheduling of the report based on the defined parameters.

**Show Report Parameters** – displays all of the options that were selected for the report.

# Active Schedules Status Report – View Shift Times

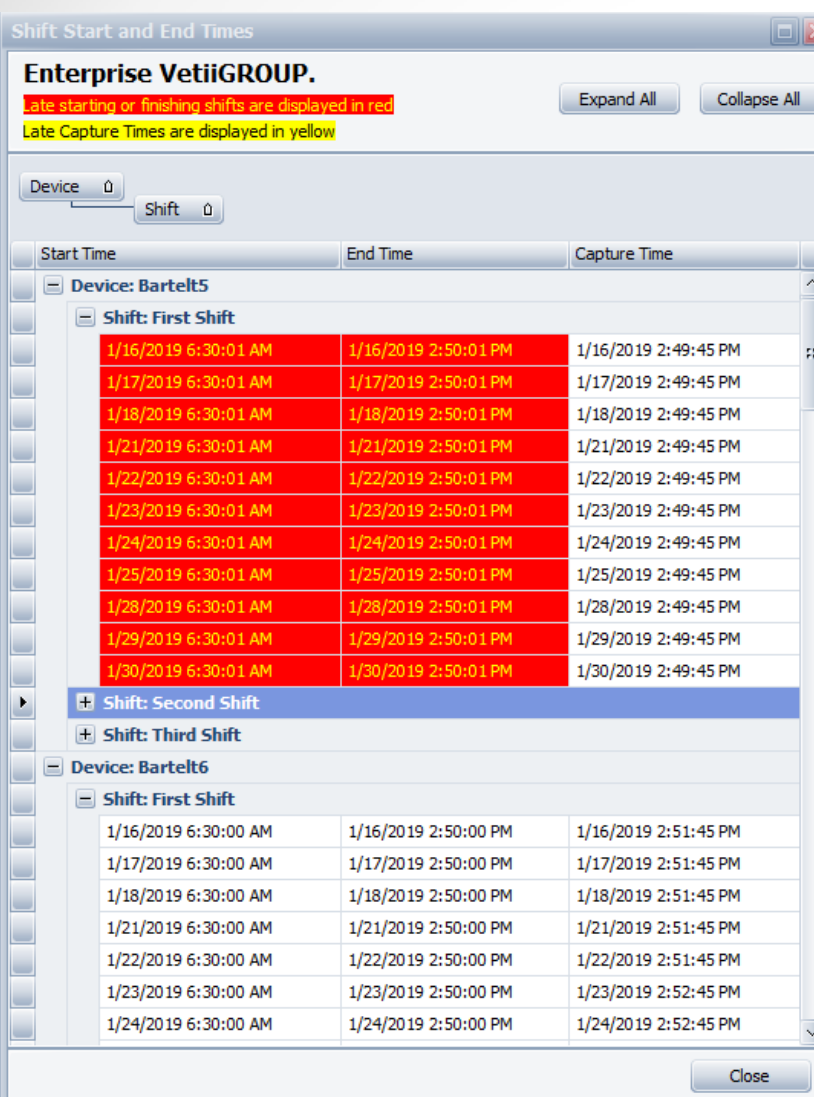

It is **VERY IMPORTANT** to understand how your shift start and end times have been scheduled in each Vorne XL v1 device.

As the example to the left shows for the First Shift, the shift Start and End times are always 1 second after the whole shift time.

This 1 second will impact how the report will bring back data. Therefore, when you select the report parameters for the start and end, it is recommended that you add 1 minute to the report end time.

(Please see this tool tip for more details ~ **Scheduling Reports:** 

**[http://oeestudio.com/images/Scheduler/OEEStudio-](http://oeestudio.com/images/Scheduler/OEEStudio-ScheduleReportsToBeEmailed.pdf)[ScheduleReportsToBeEmailed.pdf](http://oeestudio.com/images/Scheduler/OEEStudio-ScheduleReportsToBeEmailed.pdf)**

The **Capture Time** is also important. In the first instance it shows that the data was copied from the device to the database a couple of seconds before the shift end time. As long as it shows up in this screen, it will show up in the report.

If the Capture Time is highlighted in Yellow, it means that the data copied from the device was harvested after the shift ended. This could be due to network issues. If this happens on a consistent basis, then you need to make sure you schedule the report in the timeframe after the Capture Time.

# Active Schedules Status – Show Report Parameters

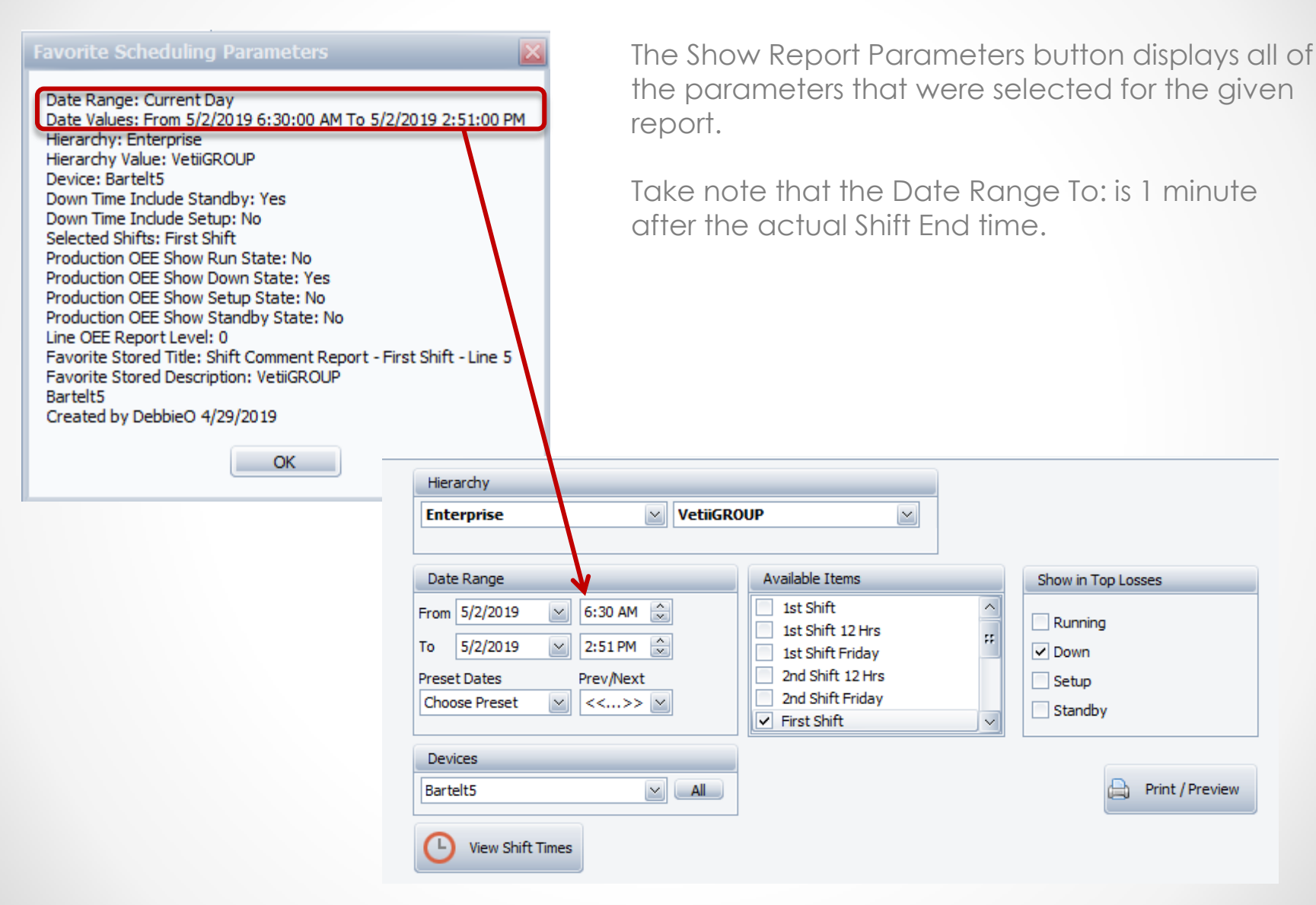

# Active Schedules Status – Show Projected Schedules

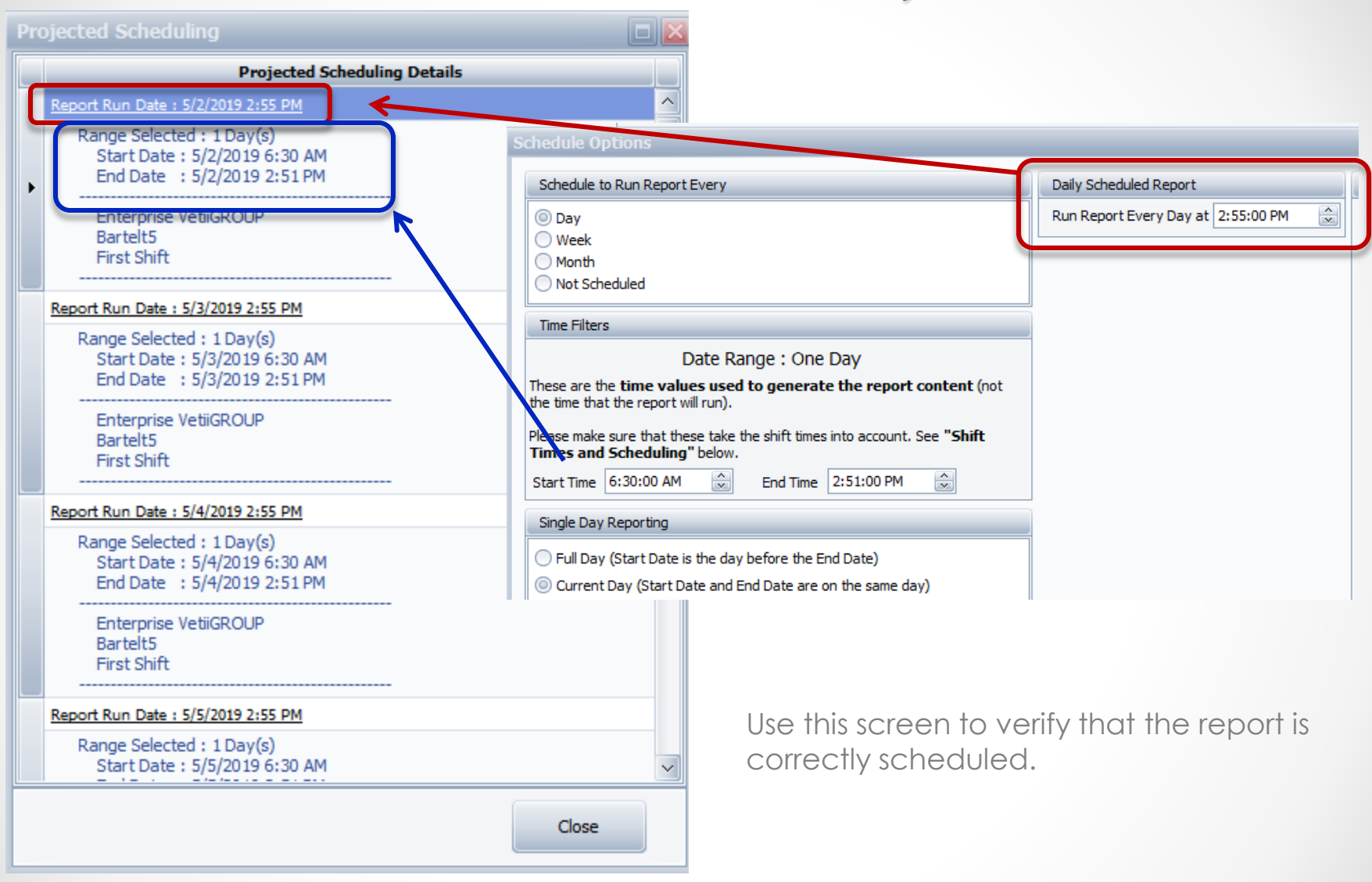

# Active Schedules Status Dashboard

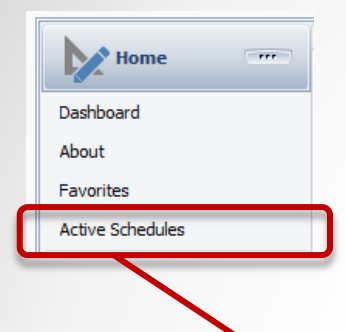

If you feel that you are not receiving report emails, you can check the status of the Scheduler Service through the Active Schedules Dashboard.

You will see that the Report Tiles are no longer displayed and there is a notice that the Scheduler Service was stopped.

There are any number of reasons why this could happen. Please contact the support team to assist in getting the Service started.

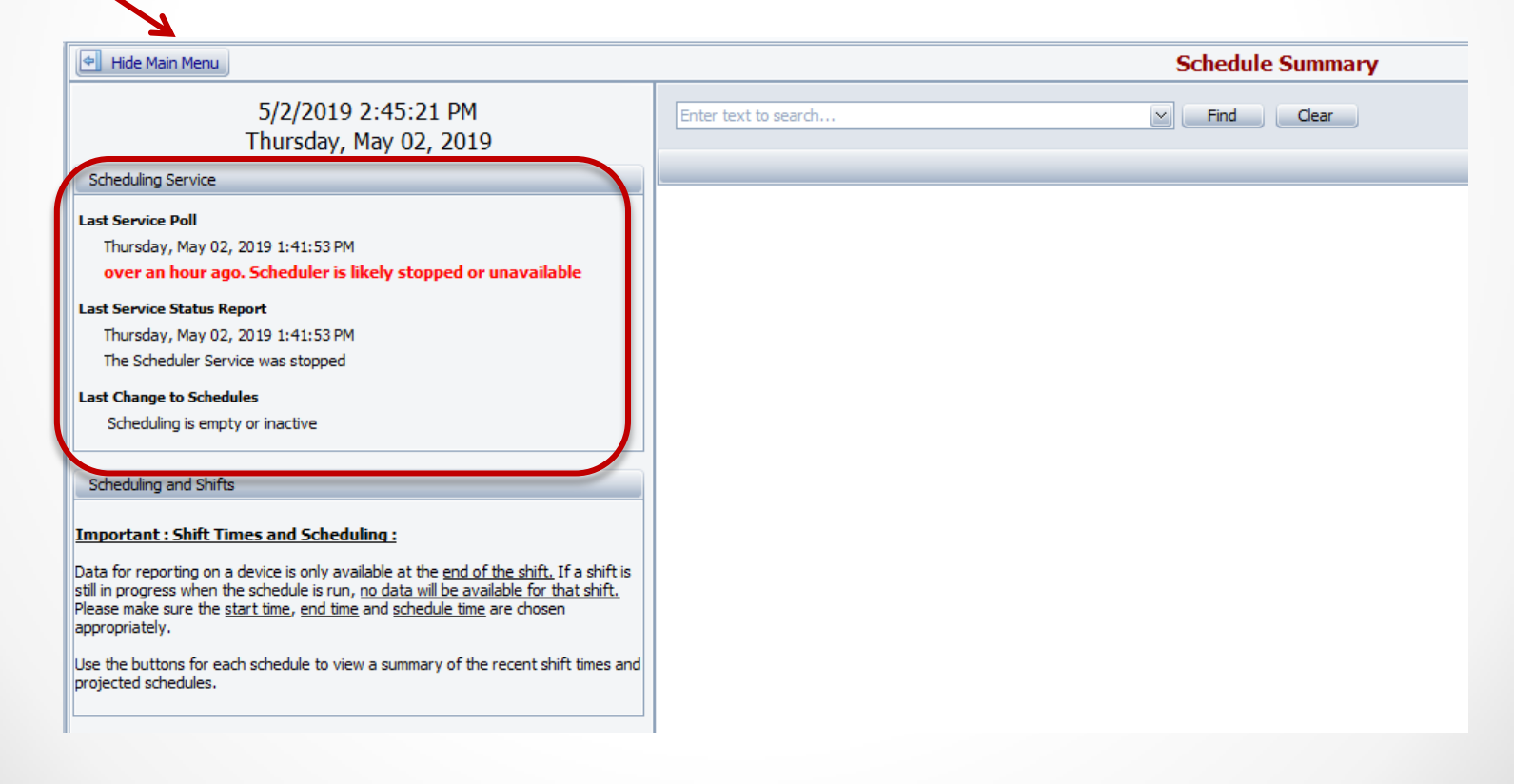

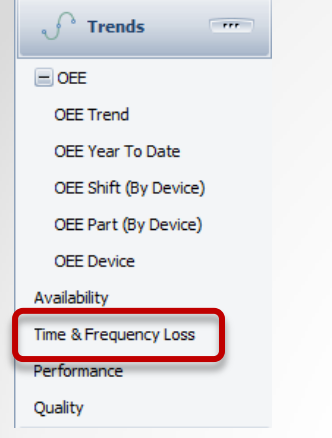

#### Trends – Time & Frequency Loss Charts

Optional selectors to view one or more Devices.

Optional selectors to view specific Trends and Durations.

The next couple of pages will show the differences.

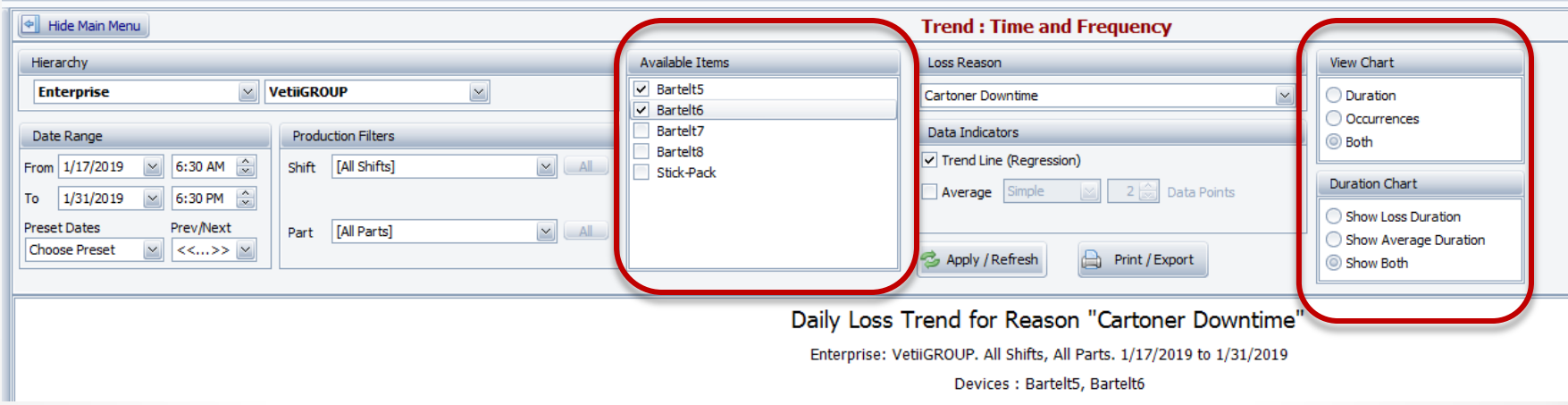

There are three option boxes.

- **NEW - Available Items –** provides the ability to select one or more devices.
- **View Chart** is used to select which Chart you want to see.
- **Duration Chart** is used to select which trend lines to see in the Duration Chart. More information about these views can be found here  $\sim$ <http://oeestudio.com/images/TrendReports/OEEStudio-Trends-TimeFrequencyLossCharts.pdf>

# Trends – Time & Frequency Loss - All Devices

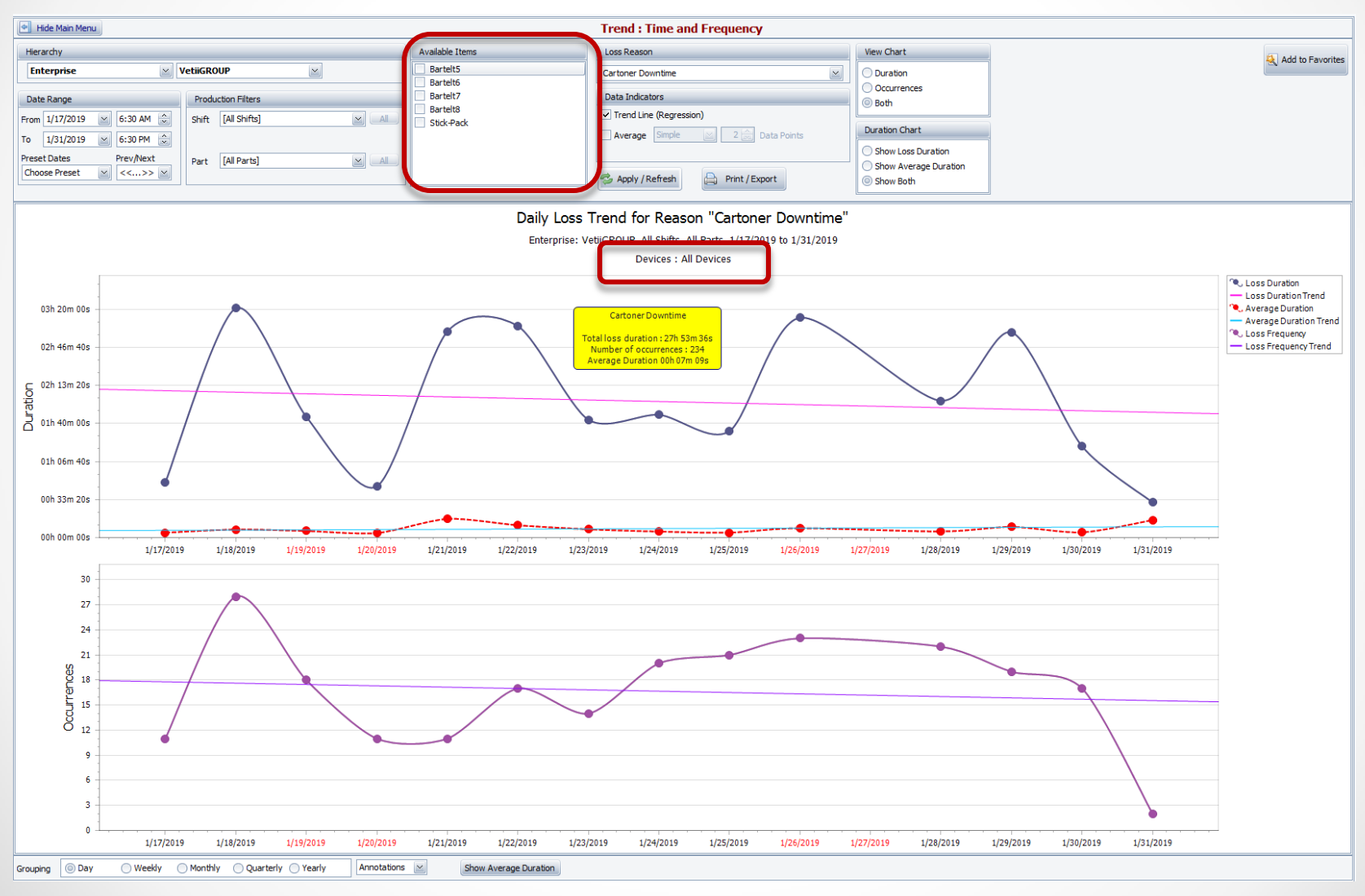

# Trends – Time & Frequency Loss - Selected Devices

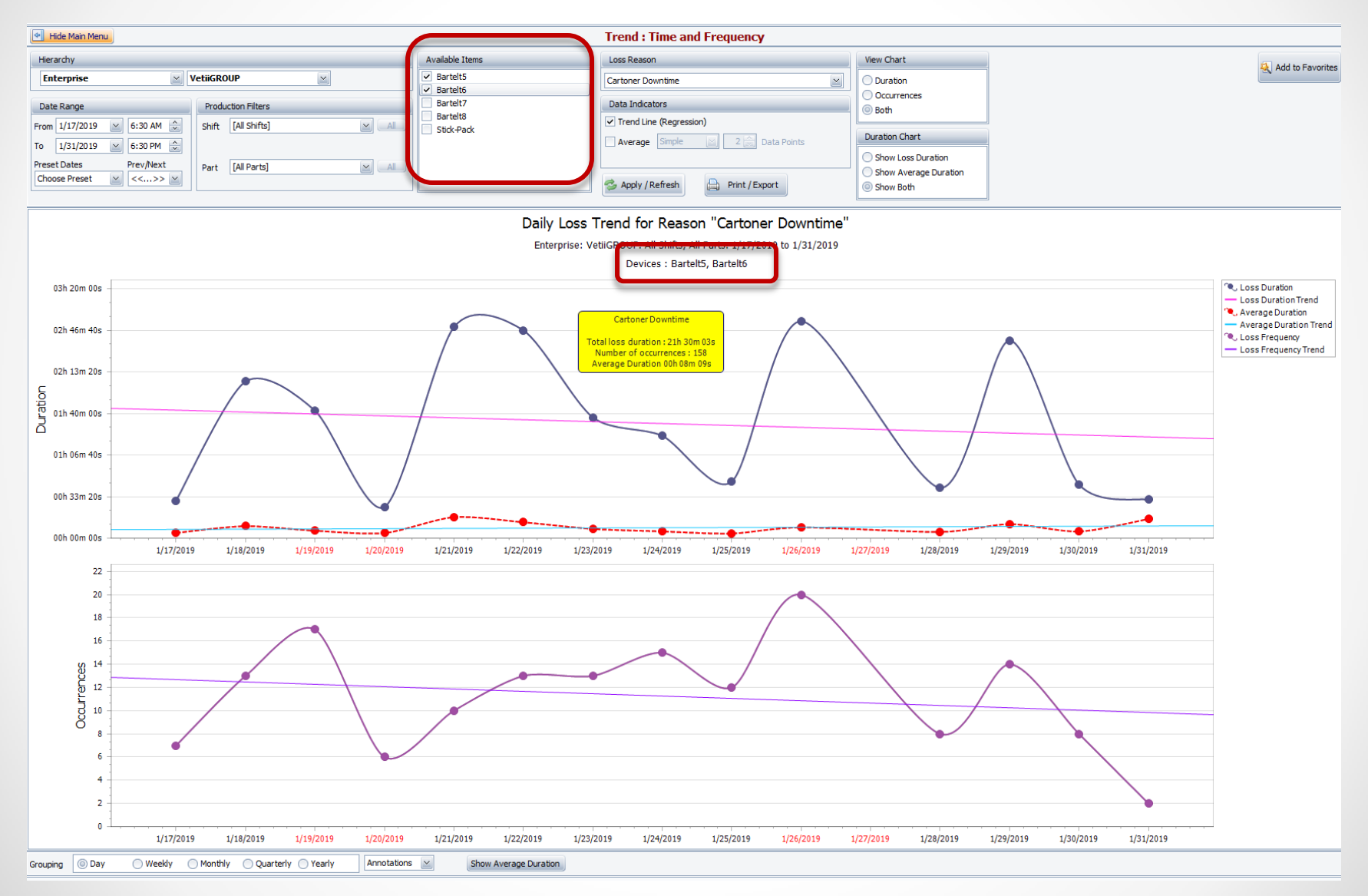

# Availability – Graphical Analysis - Graphical Comparison

Optionally include specific devices. Unchecked defaults to All Devices.

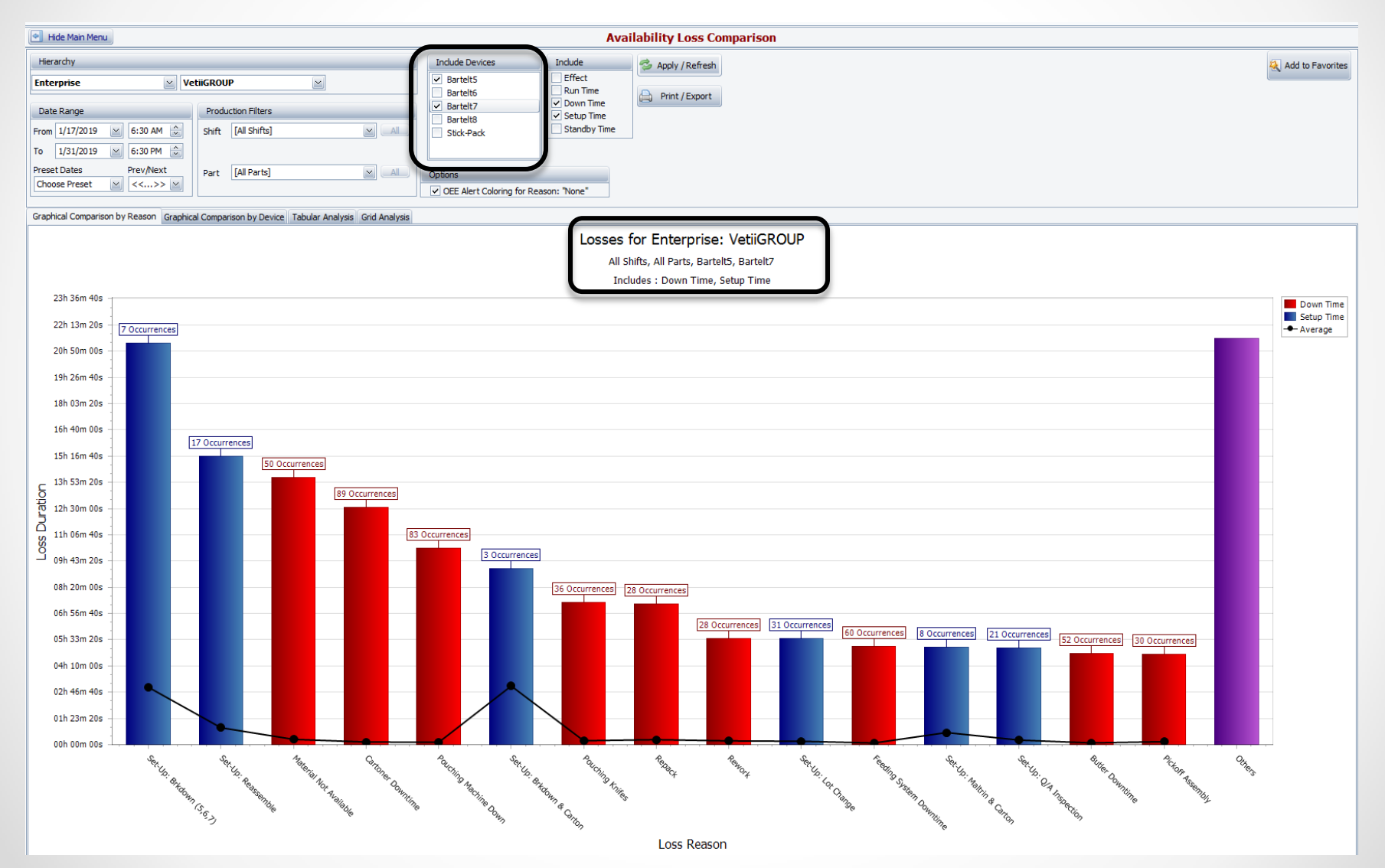

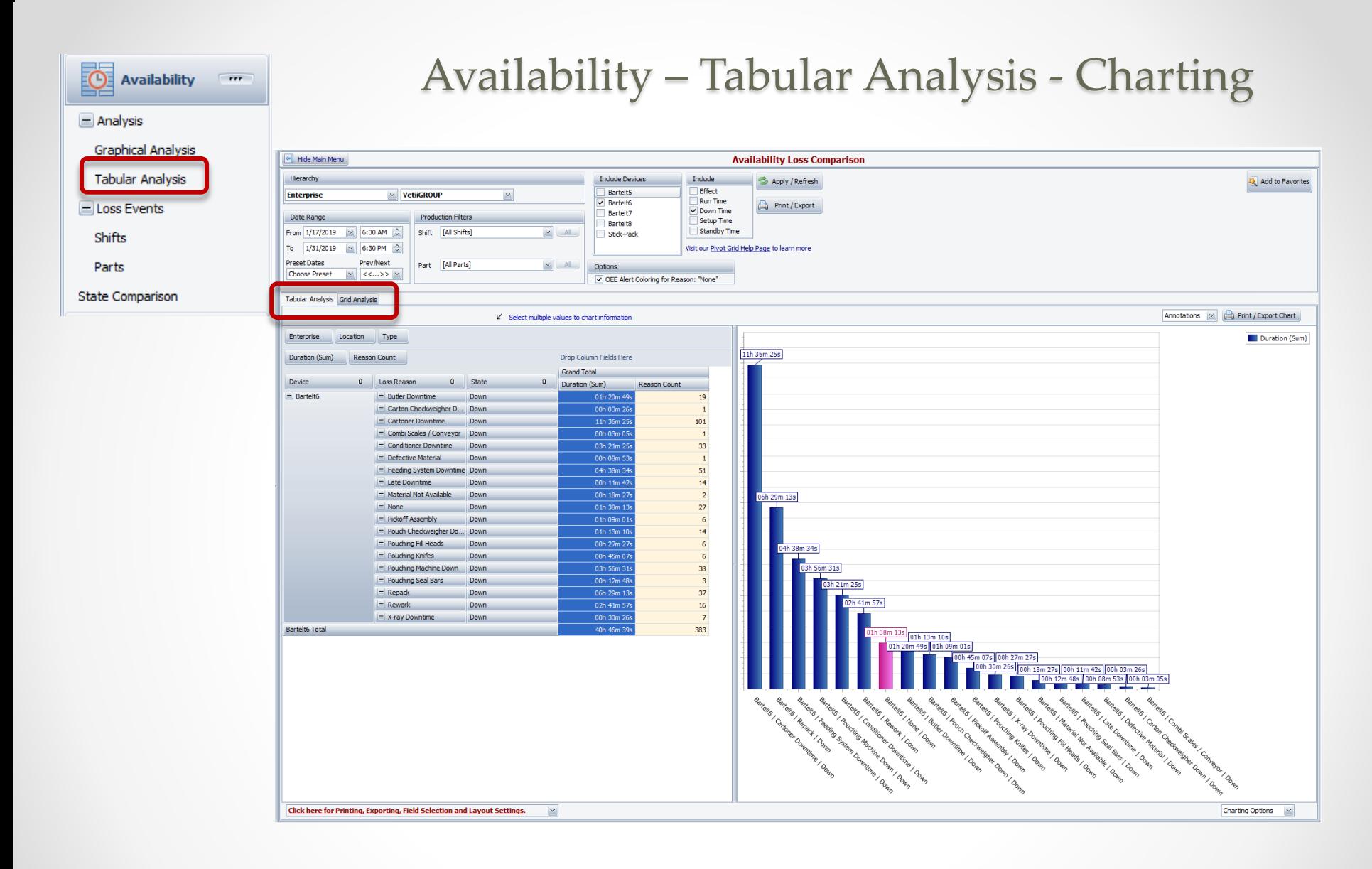

### Shift Data & Job Data – Show Target Line

Set the target! Select the Show Target Line and adjust the percentage to view the trend.

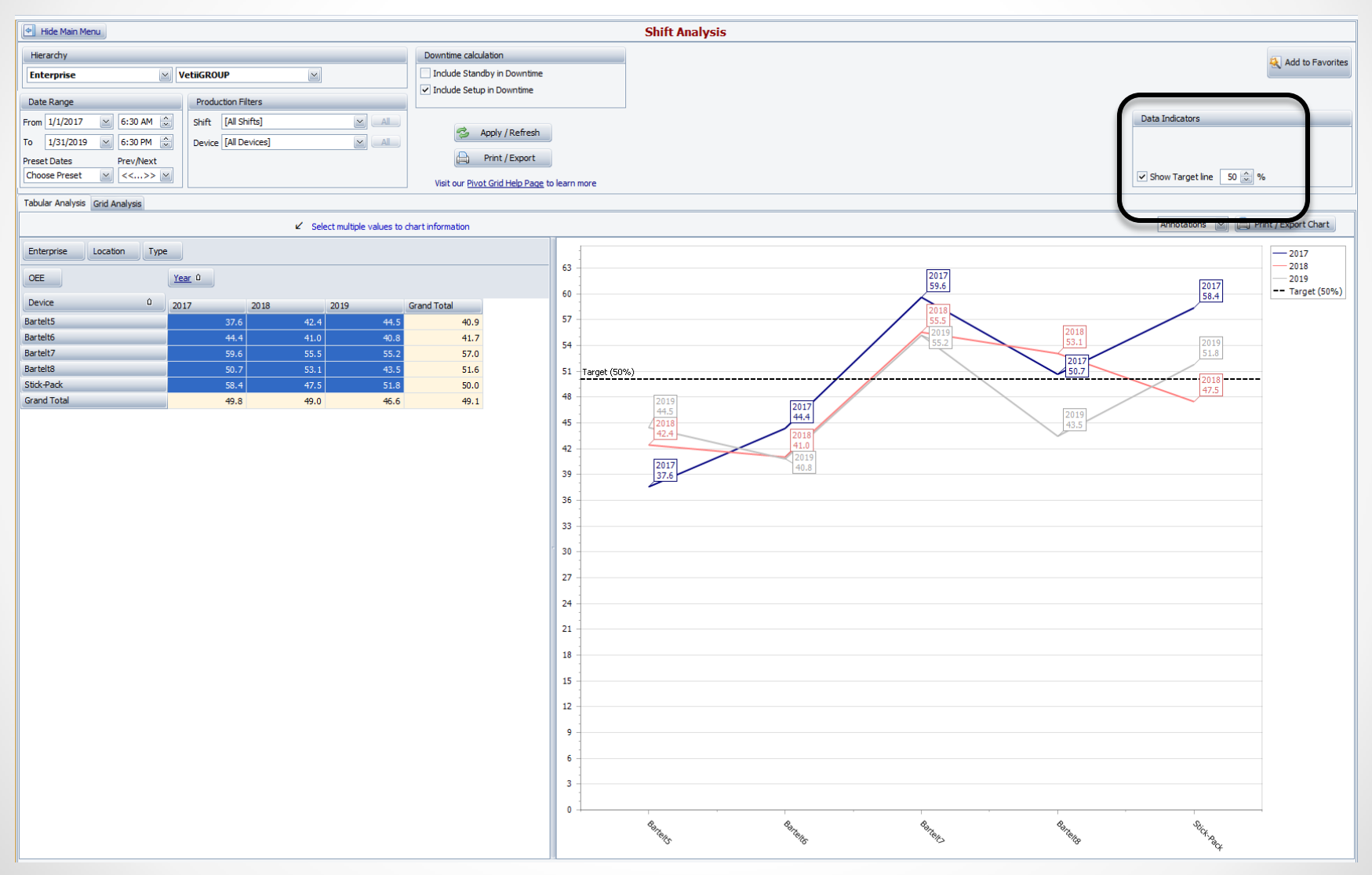

#### Reports – All Shift Production

#### Optional Report capabilities

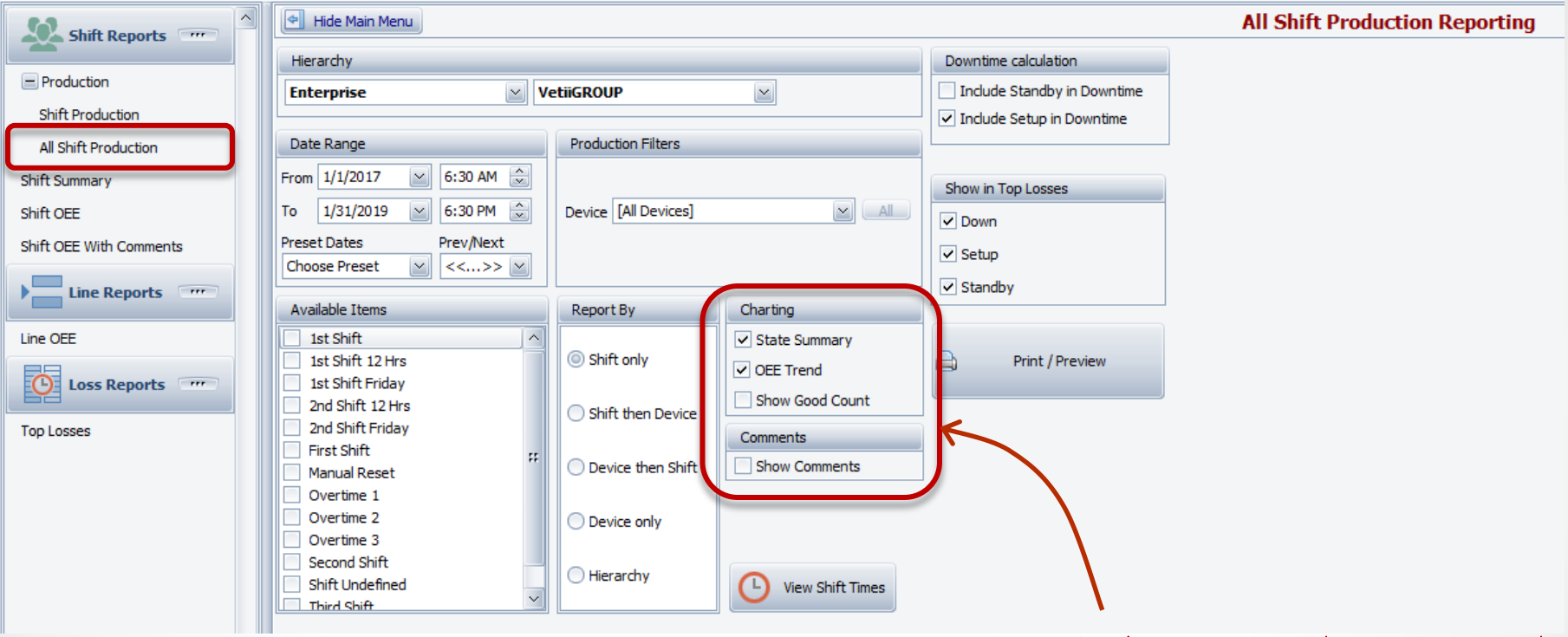

When selecting OEE Trend, the Show Good Count option is available.

#### Reports - Loss Reports – Top Losses

#### Optional Report capabilities

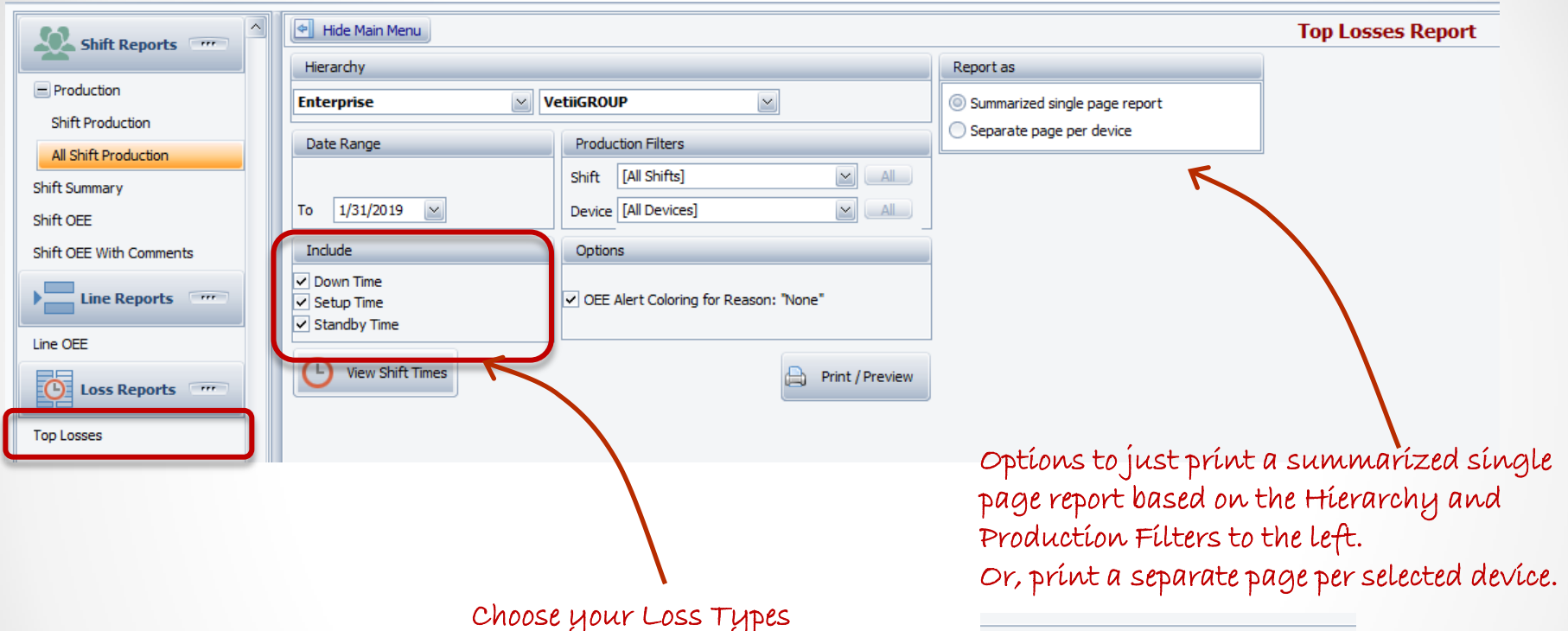

**Review the top losses (Down, Setup, Standby) over time, comparing today, yesterday, this week, last week, this month and last month.**

Report as Summarized single page report Separate page per device **Devices**  $\vee$  Bartelt5 Bartelt6  $\vee$  Bartelt7 Bartelt<sub>8</sub> Stick-Pack

#### Top Losses Reports – separate Page per Selected Device

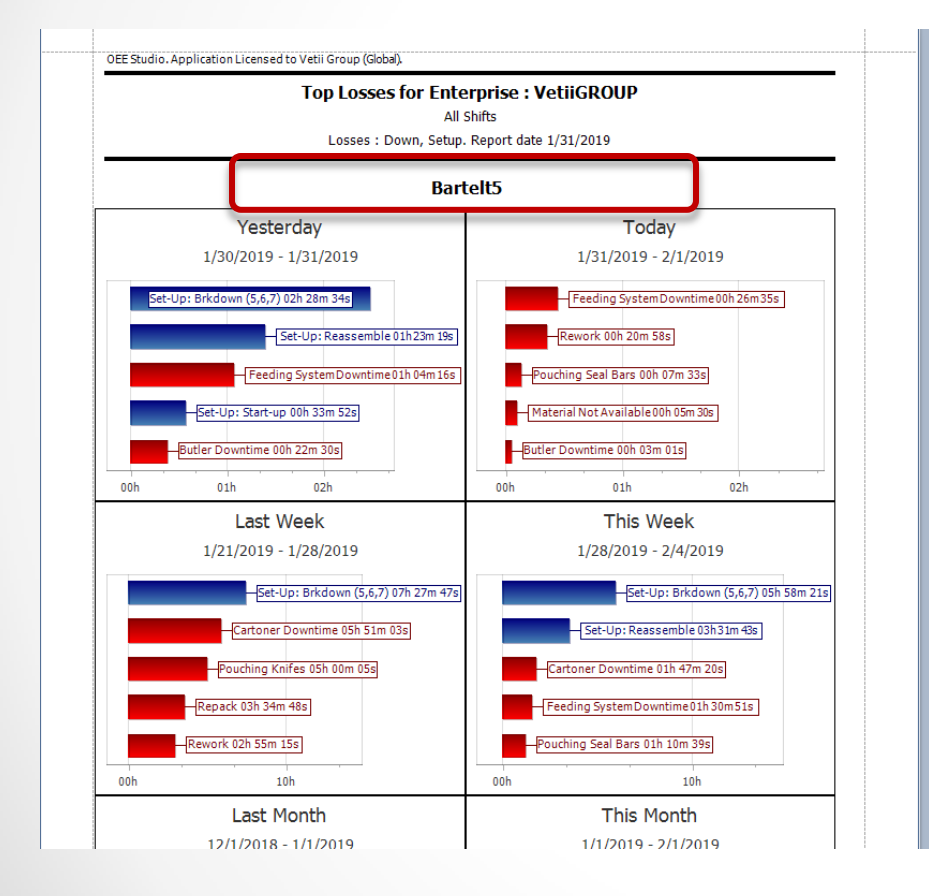

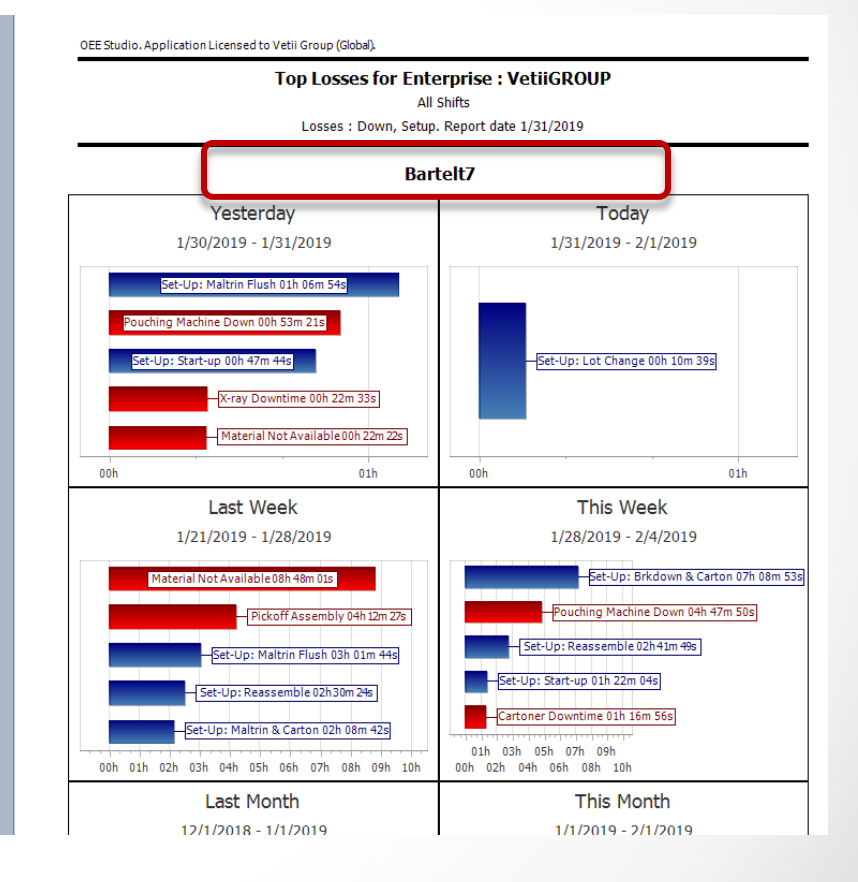

#### Top Losses Reports – Summarized Single Page

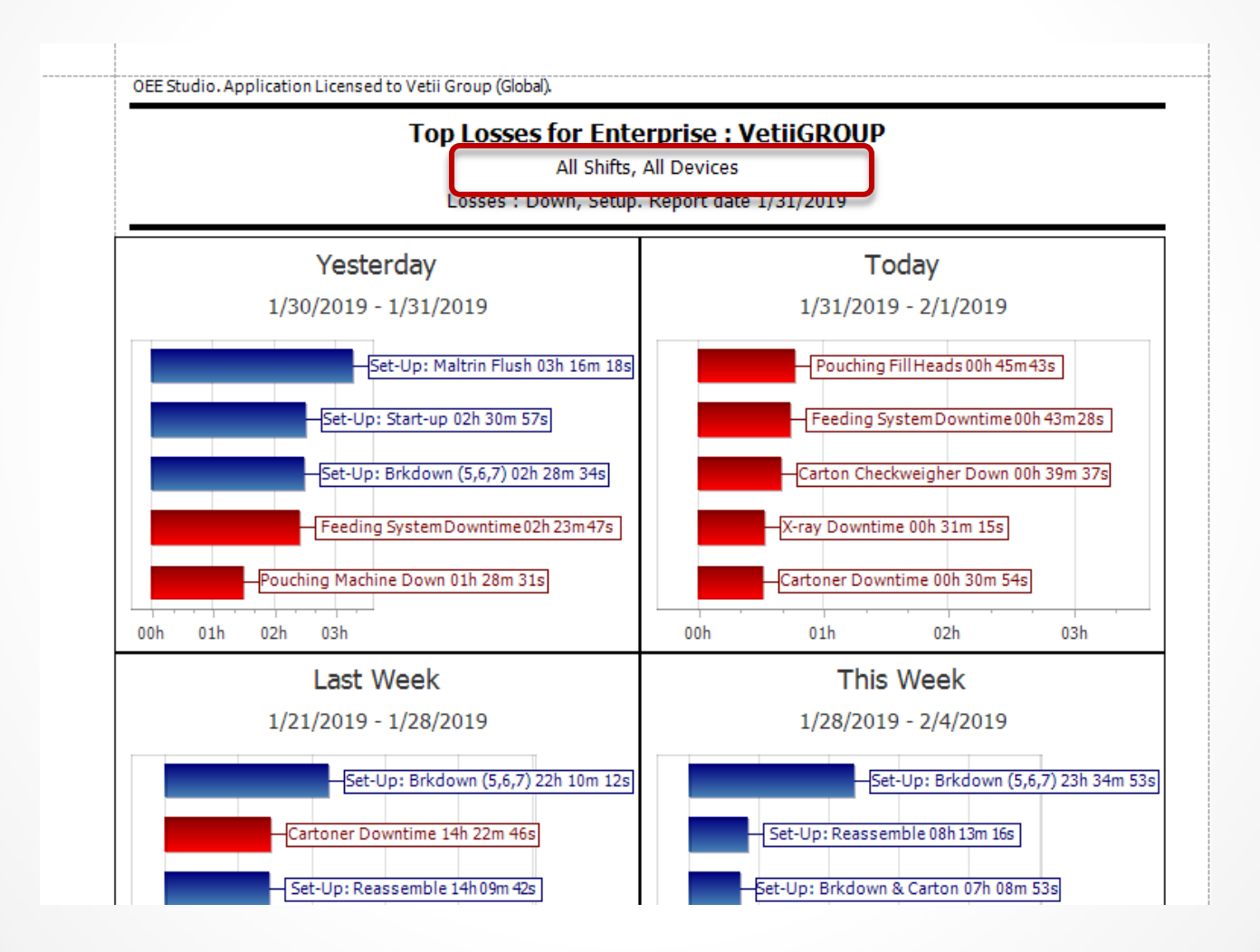

# OEE Studio v 4.5

#### **In order to support the Vorne v1.3.x firmware, you must upgrade to the latest**

**XL Bolt-on Data Collector version 1.8.9.5**

**[http://www.sulzerconsulting.com/downloads/vorne/XL\\_Bolt-On\\_Data\\_Collector.zip](http://www.sulzerconsulting.com/downloads/vorne/XL_Bolt-On_Data_Collector.zip)**

#### **Version 4.x of OEE Studio supports all versions of Vorne XL device v1.x firmware.**

**Smart Installation**

**http://www.oeestudio.com/installs/release/v4/setup/InstallOEEStudio.exe**

**If you have questions or need assistance, please contact either Debbie Olk (OEE Studio, OEE Alert, ERP integration) Debbie.olk@debtechsystems.com**

> **or Jim Sulzer (XL Bolt-On Data Collector) jim@sulzerconsulting.com**

OEE Studio, OEE Alert and XL Bolt-On Data Collector are part of the Marketing brand of

#### **Vetii GROUP**